# ggmgastro

## **User Guide**

## Contents

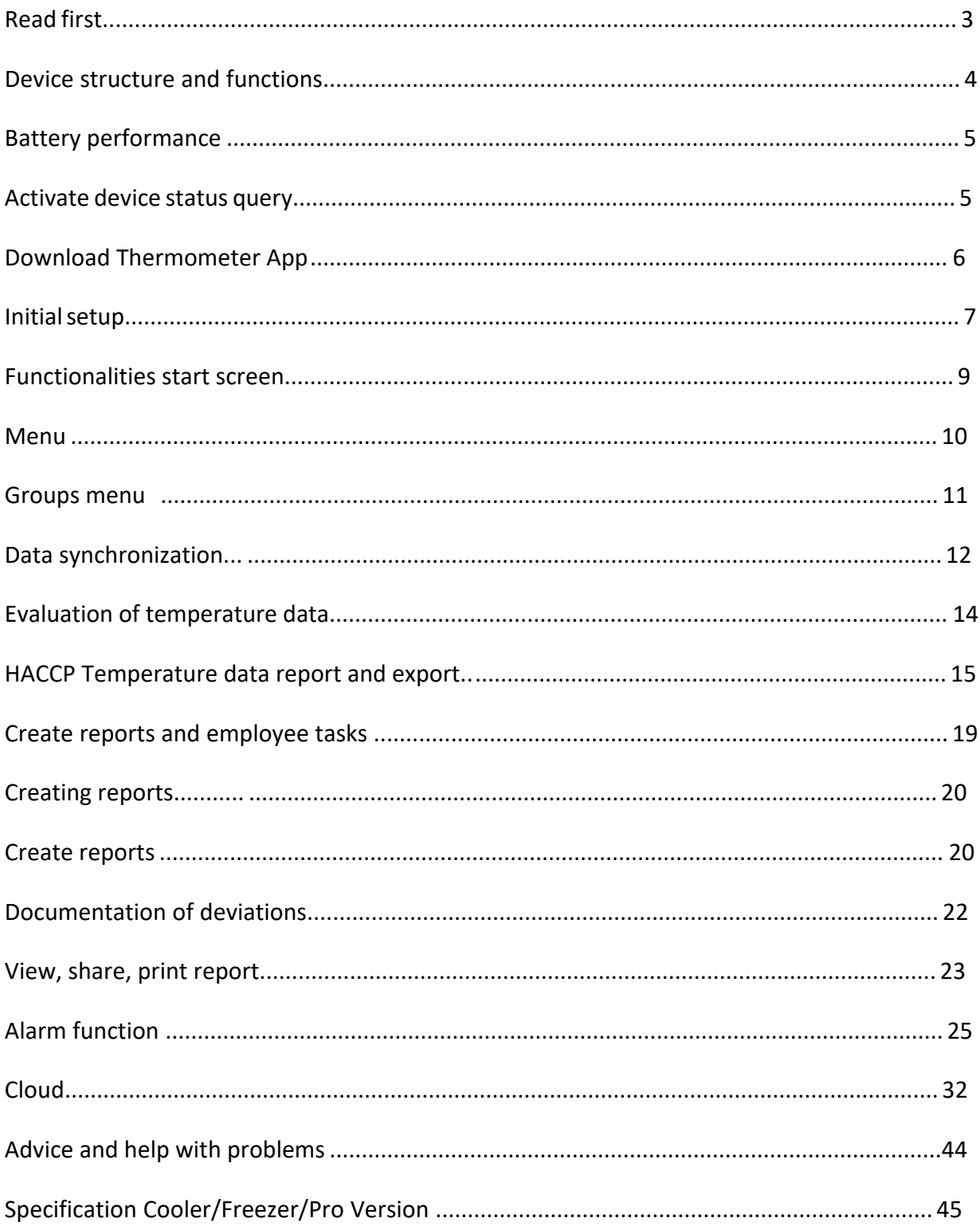

## <span id="page-2-0"></span>Read first

Read this manual carefully before using the device to ensure safe and proper use. The descriptions are based on the device's default settings. Ggmgastro.com GmbH assumes no liability for performance problems that arise from improper handling.

Ggmgastro.com GmbH is not liable for any loss of performance or incompatibilities caused by changed settings or changed operating system software.

Depending on your data plan, additional data service charges may apply, such as: E.g. Bmessaging, uploading and downloading content, automatic synchronization or use of location services. When transferring large amounts of data, we recommend using the Wi-Fi function on your smartphone or tablet.

The application is subject to updates and may not function fully without prior updates.

The devices are CE and RoHS certified.

The cooler and freezer are IP67 compliant and therefore waterproof. The Pro is IP65 compliant and therefore dust and splashproof.

Front view of the Edition with explanations of the individual functions.

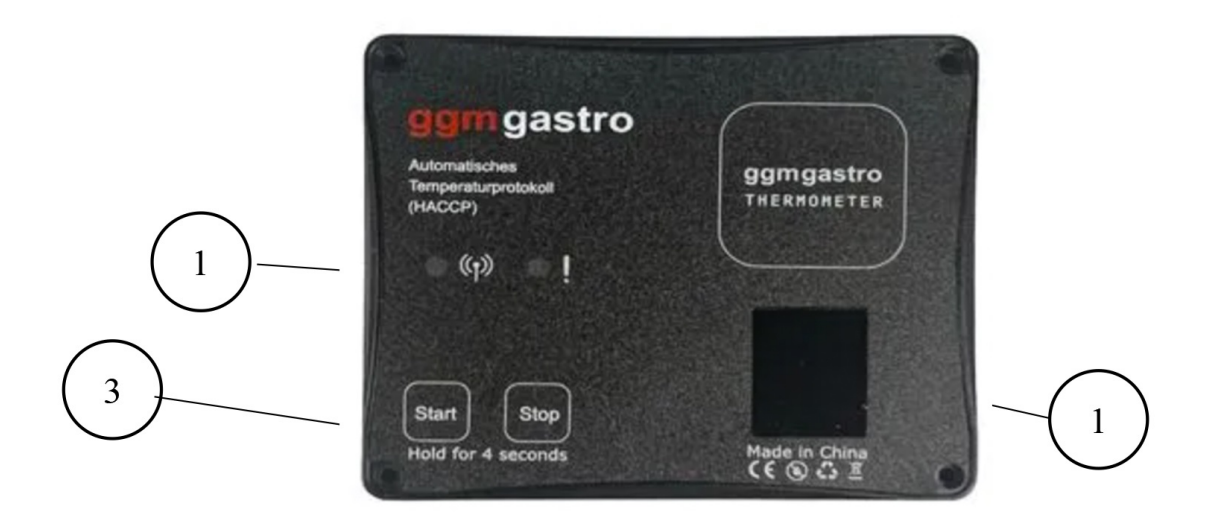

- 1. QR code with unique ID
- 2. Status LEDs

3. Start and Stop button to activate or deactivate the device

## Battery performance

<span id="page-4-0"></span>Battery performance depends heavily on the ambient temperature. When using the device in freezers, only a limited running time can be guaranteed, see also the description of the properties.

(www.ggmgastro.com/beschaffenheitsbeschreibung).

## <span id="page-4-1"></span>Activate device status query

To start using the device, you must activate it once. To do this, press and hold the activation button (4) for 5 seconds.

You can query the status of the device at any time by briefly pressing the activation button (4) once. There are the following statuses:

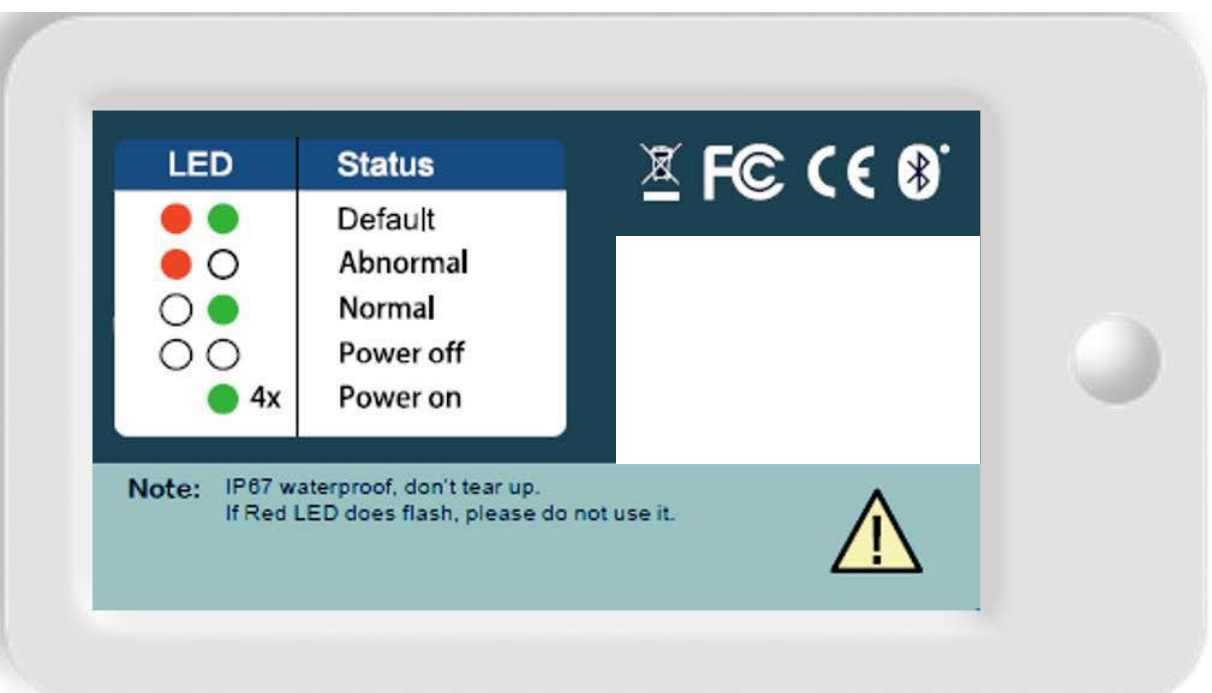

Please note that the device cannot be switched off after initial activation. When activated, the term begins automatically and can no longer be reversed, see also the description of the properties. (www.ggmgastro.com/beschaffenheitsbeschreibung).

## <span id="page-5-0"></span>Initial setup

After installing the thermometer app, please start it. You will now see the following screen. Press Settings (1) to make the necessary basic settings. To do this, enter the name of your company and address (2). This information is used to provide the temperature report with the necessary header data. In addition, you specify the measurement time to be documented here (3). Up to three measurement times can be set. Below you have access to further information, such as legal notice, data protection and general terms and conditions.

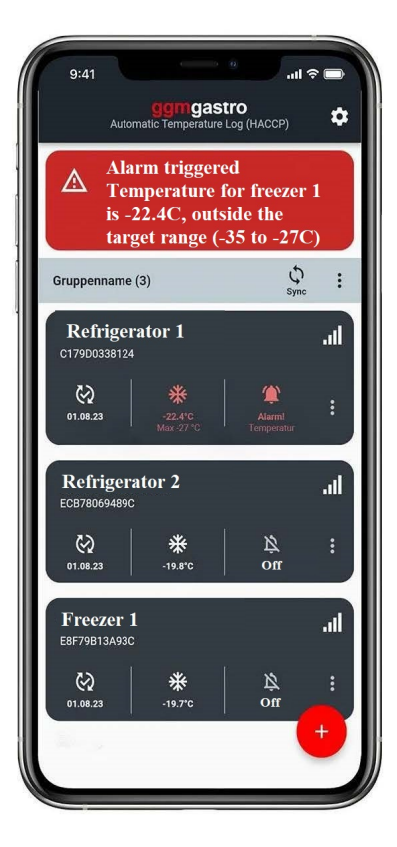

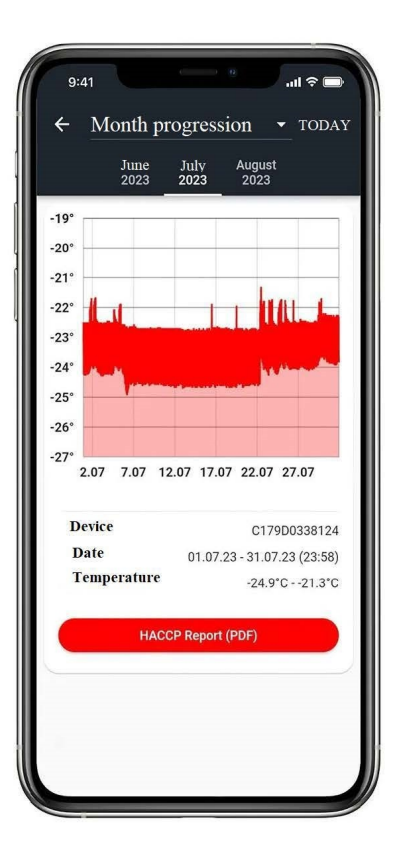

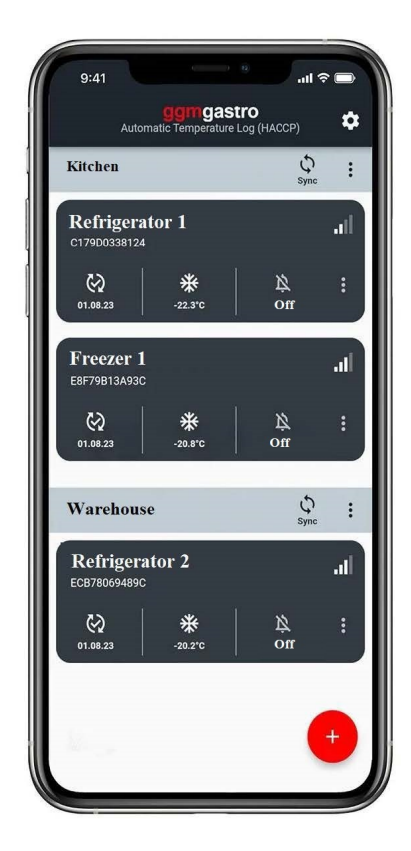

#### Connect ggm gastro with the ggm gastro app

Press the plus button to add a new ggm gastro and then click Connect devices. A scanner will now appear on the display, move it to the QR code on your ggm gastro or the enclosed sticker to read it. Make sure that the ggm gastro is within range and your Bluetooth is switched on. You will now see the current measured value. Name the ggm gastro according to your choice. The back button takes you to the start screen.

## <span id="page-7-0"></span>Functionalities start screen

Once you have successfully completed the initial setup and are back on the start screen, the following functionalities are available to you.

- 1. Day of the last synchronization (currently empty because no synchronization has taken place yet)
- 2. Current actual temperature if within range of the ggm gastro, otherwise the tile has a gray background.
- 3. Display whether alarm has been activated or not
- 4. ggm gastro menu
- 5. Displays Bluetooth signal strength
- 6. Group menu
- 7. Group sync

### <span id="page-8-0"></span>ggm gastro Menu

- 1. Rename: Assign individual names for your ggm gastro
- 2. Set target temperature: Specify here what minimum and maximum temperature your (cooling) unit can have. This will later form the basis for synchronizing your ggm gastro. If the temperature at the time of reading falls outside this defined range, this will be marked with a red X. If the temperature is in the set range, there is a green tick.
- 3. Configure alarm: Activate the alarm as well as individual settings for the alarm
- 4. Generate report: Open the report preview in PDF format
- 5. Delete: This allows you to completely delete the ggm gastro. Please note that all previous data will be lost.

## <span id="page-9-0"></span>Groups Menu

- 1. Add device: Allows you to scan additional ggm gastro devices and add them to the group
- 2. Rename: This can be used to change the group name
- 3. Group report: Print monthly reports for all ggm gastro appliances in the group.
- 4. Dissolve group: The group is dissolved, but the ggm gastro appliances in it are retained.

 $\epsilon$ By holding a ggm gastro tile for a longer period of time, it can be moved to any position within the group; this is also possible across groups.

## <span id="page-10-0"></span>Data synchronization

#### **Individual synchronization**

To perform individual synchronization, press the ggm gastro tile of the device to be synchronized. You will be taken to the details. Press the Start synchronization button to read out the temperature data. When synchronizing for the first time, fewer functions are available as no temperature data has been read out yet. Only the temperature data since the last synchronization (Delta Sync) is read out. When the last synchronization took place is displayed under the data. You can use the View data button to display a graphical representation of the data. For further details see. You can also export the temperature data in three different ways.

#### **Group synchronization**

With group synchronization, you can read out several ggm gastro devices at the same time. To do this, press the Sync symbol. If a ggm gastro is outside the Bluetooth range, the tile is highlighted in grey and synchronization cannot take place. The status display shows whether synchronization was successful and whether the current temperature during synchronization is within the target temperature set in the ggm gastro menu.

## <span id="page-12-0"></span>Temperature data evaluation

To display the temperature data graphically, click on the ggm gastro tile. This will take you to the details of the ggm gastro. Press the "View data" button. This opens the graphical display of the temperature curve. The display is on a monthly, weekly and daily basis. To access the different views, please click on the drop-down menu and select the desired resolution of the diagram. You can display the data for all recorded months by swiping across the months. Press the "HACCP Report PDF" button to access the report preview of the HACCP report.

## <span id="page-13-0"></span>HACCP temperature data report and export

There are two ways to generate the HACCP-compliant temperature data report. If you want to generate the report for an individual ggm gastro, go to the ggm gastro tile and press the "HACCP" button. This will take you to the report preview. Alternatively, you can also create reports for an entire group on the start screen. To do this, please go to the group settings and press the "Group report" entry.

The display on the left shows the report preview of an individual report, while the report for all ggm gastro appliances within a group was generated using the group report functionality on the right. As three measurement times have been defined in the settings, the report displays three columns with the temperatures and time. If you have only defined one measurement time, no time is output.

You also have the option of exporting the temperature data for any period and interval either as a PDF or as a CSV. After clicking on one of the two export options, you will be taken to the export settings. Define the time period and select the desired interval, then click on the "Export data" button.

If you have selected Export to PDF, you will receive all temperature data for the defined period and interval in the form of a PDF, which you can share or print. If you have selected the CSV export option, the screen opens automatically with a selection of apps that are installed on your mobile device so that you can share the file. It is also possible to save the CSV file and display it with a suitable app.

## <span id="page-17-0"></span>Create reports and employee tasks

The functionality of the reports and employees is identical and is therefore explained once using the reports. The Employees area is used for clarity. You can create and digitally sign customized reports in both areas. To create your first report, click on "Create report". You can create and add further reports at any time via the settings and name or delete them as you wish. You can add any text and frequencies to the individual tasks and select the number of columns on the PDF to be generated. By defining the columns, you can customize the report to your working week, for example. If you want a daily sign-off, but you are only open 6 days a week, you can create a weekly report by defining 6 columns.

### <span id="page-18-1"></span><span id="page-18-0"></span>Create reports

Once you have successfully created any number of individual reports, you can open the tasks you want to document by pressing the relevant tile. You will now see the tasks you have created on the respective tile with the corresponding name. These are preset to "OK". If there is a discrepancy, click the "Next" button to go to the signature field.

You can now save your digital signature on the display of your mobile device using your finger and save the signature. After you have pressed the "Save signature" button, you will return to the overview.

## <span id="page-20-0"></span>Documentation of deviations

If deviations have occurred, you can use the slider to select the affected item for which a deviation has occurred. After pressing the "Next" button, a pop-up window appears in which you can document countermeasures. Then confirm your entry and you will automatically be taken to the signature field, see previous section.

## <span id="page-21-0"></span>View, share, print report

To view, share or print a report, go to the report overview. The tile settings take you to the other report options. Select "Generate report" here.

You will now automatically be taken to the report preview. Here you can see your PDF report. You can print the report using the print icon or the share icon or forward the report using the usual sharing functions of your mobile device.

Please note that you must be connected to a WLAN or mobile network to share the reports.

## <span id="page-23-0"></span>Alarm function

You can activate and set an alarm for each individual ggm gastro. To do this, you must first activate the alarm in the alarm settings. The alarm is divided into three monitoring functions. The alarm function compares the current temperature against the set target temperature. If the target temperature is exceeded or fallen below, this triggers an alarm and sends an email to the email address stored. You also have the opportunity to be informed in the event of a power failure or loss of signal to the ggm gastro device.

You also have the option of activating or deactivating the alarm at a specific time for each day of the week. This gives you the opportunity to switch off the alarm, for example for times when you are in operation.

To activate the alarm function for individual days of the week at a specific time, click on the respective day of the week. A pop-up opens with the alarm time. By default this is set to 00:00 – 24:00. You can adjust the end time by pressing it. Press the check mark to apply your change.

An option to insert another entry now appears. After inserting the second entry, you can set the start and end times. In the example below, the alarm is deactivated from 8:00 a.m. to 11:00 p.m. and activated for the periods 12:00 a.m. to 8:00 a.m. and 11:00 p.m. to midnight.

Save the changes. The graphical representation of the specified time interval in which the alarm should be active is displayed graphically. Run this activity every day of the week unless continuous monitoring is desired.

After the alarm has been activated, a message will appear on the home page indicating that the alarm is switched on. The views for the various alarm functions are shown below. If the temperature is outside the defined target range, this will be displayed in the alarm message and an SMS will be sent out.

In the event of a power failure, the mobile device no longer has a permanent power supply and triggers the alarm. It is recommended to connect the mobile device to the same socket as the refrigerator. If the mobile device no longer receives Bluetooth signals from the ggm gastro device, this also triggers an alarm.

## <span id="page-30-0"></span>Cloud

To log in to the cloud, you must log in with your app user under the Cloud entry.

You can then upload the temperature and reporting data to the cloud. To do this, you must activate cloud transmission on the ggm gastro devices and the reports using the cloud symbol.

If you log in to the cloud now, you will see all your ggm gastro devices.

The same applies to the reports; under the Reports menu item you can view all the reports that have been uploaded:

By clicking on the execution you can see in detail what the results of the report are, as well as the signature of the person who signed it.

In the menu under Master data, you can create additional companies, users and new report templates:

To create a new company, simply press the "+new company" button:

In the new window you can now enter the basic data of the new company. You can build a hierarchy using the second selection field "Parent company".

You can also view the hierarchy under the tree view item. Important: A company does not necessarily have to be a physical company, it can also be areas of a company or even regions.

To create a new user, you must press "+Create user" in the Users area:

Some basic data must be recorded for the new user and, above all, it must be decided which roles and thus functions the new user should have. The fields are "Assigned companies (only for web version)" and

"Assigned Company (App Only)", of central importance. In order to transfer data from the app to the cloud, you need a user with the App User role. This must then also be assigned to a company in the "Assigned company (app only)" field, as the data is then bound to this company.

The Manager role is the administrator of the cloud. He can create new companies, users and report templates. For the manager, the assignment of companies in the "Assigned companies (only for web version)" field is of central importance. This controls which companies the user can see. The same applies to the Read Only User role as to the manager. As the role name already shows, this user can only view data in the cloud, but cannot create or change master data.

To create a new report template, you must click on the "+New report template" button in the Report templates area. You can use the copy button to the left of the magnifying glass to copy existing reports so that you don't have to completely rebuild the report.

In addition to the report name, you must decide whether it is a standard report or an employee report. You can activate the report via the Status field.

In order to download the report in the app, the report must be assigned to one or more companies. App users who are then assigned to one of these companies can download the report into the app. The "Editability in the app" area defines the permissions you have to the report in the app. By default, the report is designed so that no changes can be made to the report in the app.

To assign the report to tasks, you must press the "+Add Task" button, which adds a new task that you can then configure. In addition to the name of the task and how frequently it is carried out, the cloud offers the option of assigning result fields and comment fields to a task. A result field can be a text or a number field. You can also add a comment field to each task by checking the "Comment allowed" box. With the option "Force comment on NOK", you can force the user in the app to leave a comment if a task could not be completed successfully.

After saving the new report, you will see a summary of the report. Here you now have the option of further editing the reports, deleting them or making them active. By setting it active, the report becomes visible in the app and can be downloaded by app users.

Once you have activated a report, you can no longer edit it.

This is due to consistent data storage.

After a report has been activated, it can only be archived afterwards.

## <span id="page-42-0"></span>Advice and help with problems

Please check regularly whether you have the latest ggm gastro app installed on your mobile device. This ensures that possible errors in the app have already been fixed.

- 1. Battery empty or defective
	- $\triangleright$  Check the status of ggm gastro using the status button. If neither status LED lights up, the battery is empty or defective.
- 2. ggm gastro out of reach
	- $\triangleright$  Make sure that, if possible, no objects interfering with the radio connection interfere with the signal. As a test, we recommend taking the ggm gastro out of the cooling system and synchronizing it.
- 3. App cannot be installed
	- $\triangleright$  Make sure you have the latest operating system installed.
- 4. Report cannot be generated
	- $\triangleright$  Do not use emojis in report names

## <span id="page-43-0"></span>Specification ggm gastroCooler/Freezer/Pro Version

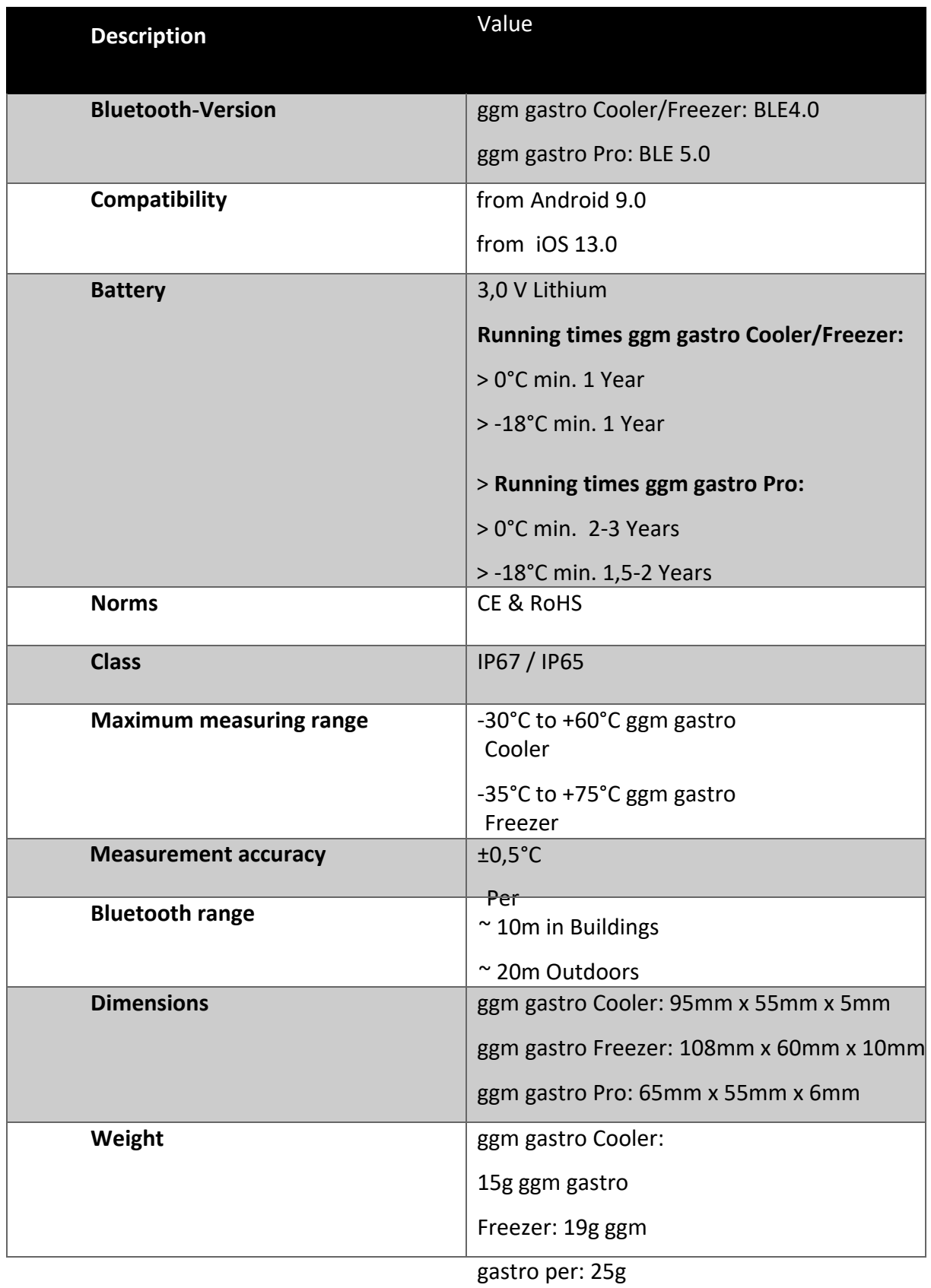

## ggmgastro